# **NÁVOD JAK SI UZAVŘÍT DOPLŇKOVÉ PENZIJNÍ SPOŘENÍ**

## **V APLIKACI MOBILNÍ BANKA (VERZE PRO ANDROID)**

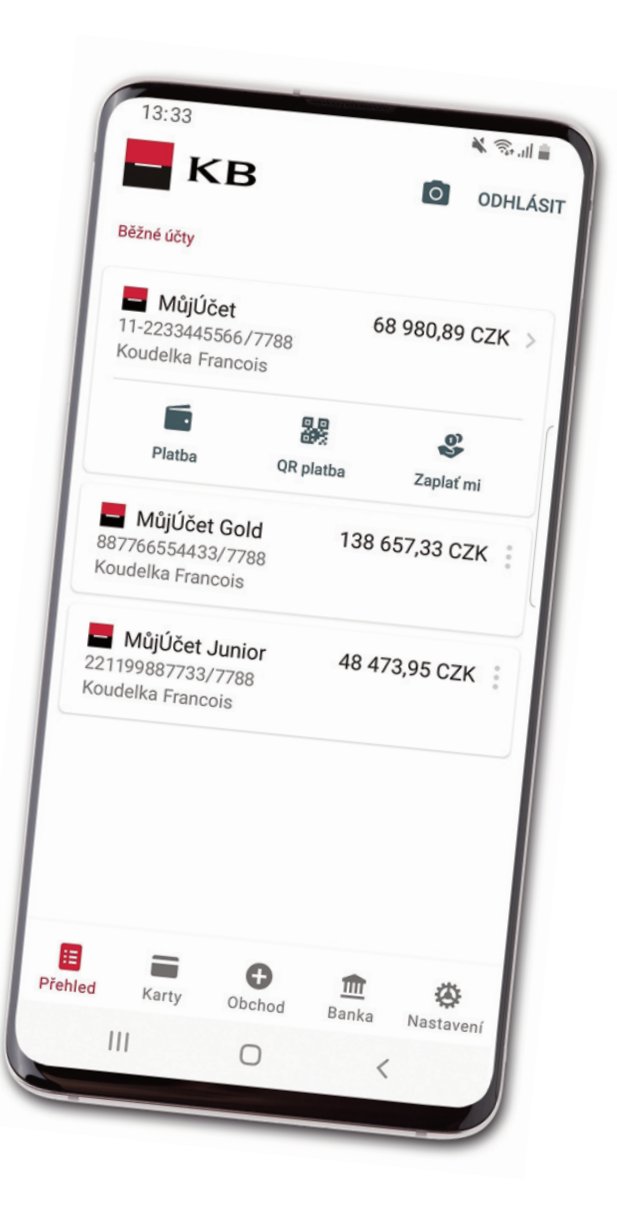

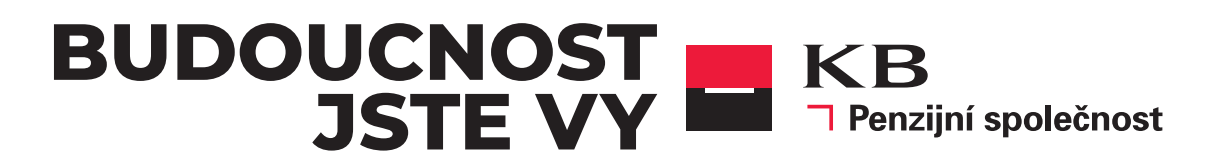

## **▼ Spuštění průvodce sjednání smlouvy ▼ Výhody penzijního spoření ▼ Kontrola osobních údajů**

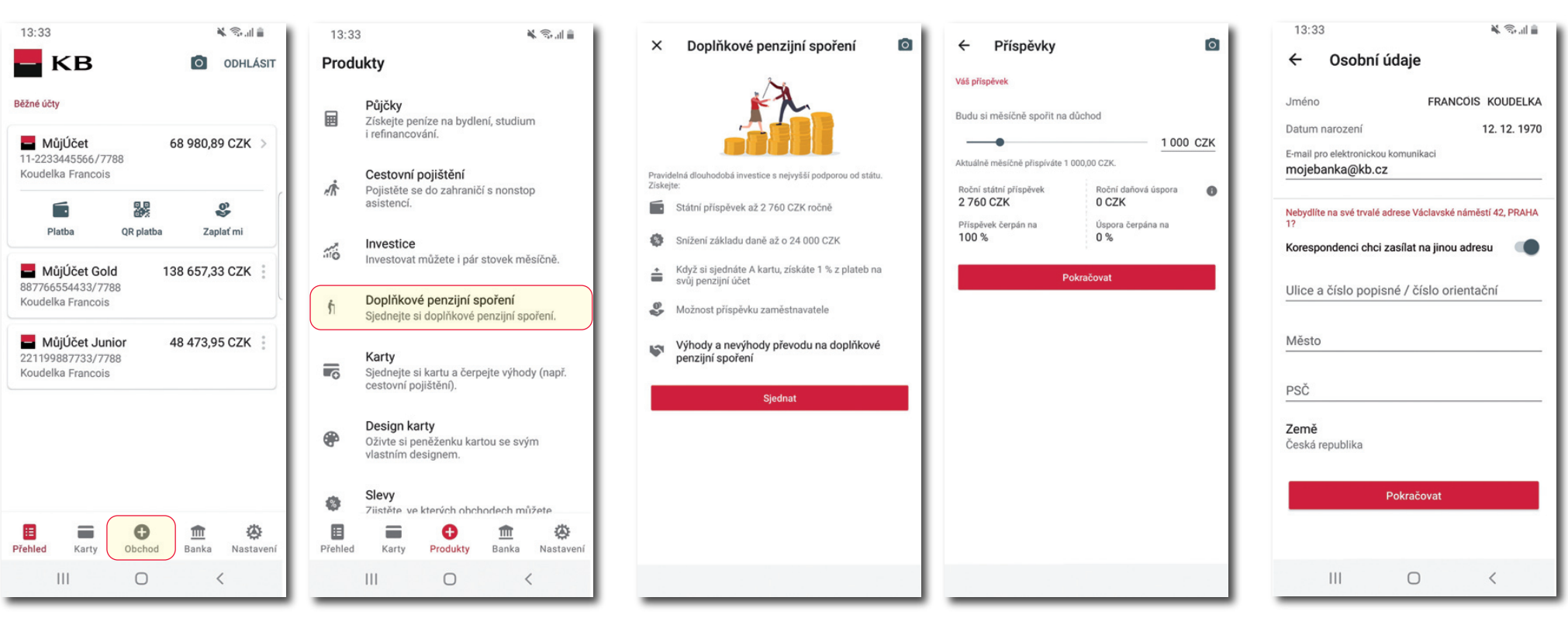

Smlouvu sjednáte přes volbu "**Obchod**"

Zvolte "**Doplňkové penzijní spoření**"

Přehled výhod Doplňkového penzijního spoření. Pokračujte tlačítkem "Sjednat" Zvolte výši vašeho měsíčního příspěvku

### Na Osobních údajích můžete zvolit **E-mail pro elektronickou komunikaci** a **korespondenční adresu**.

Pokud zobrazená trvalá adresa již neplatí, je potřeba ji nejprve změnit v KB.

## **▼ Vyplnění investičního dotazníku**

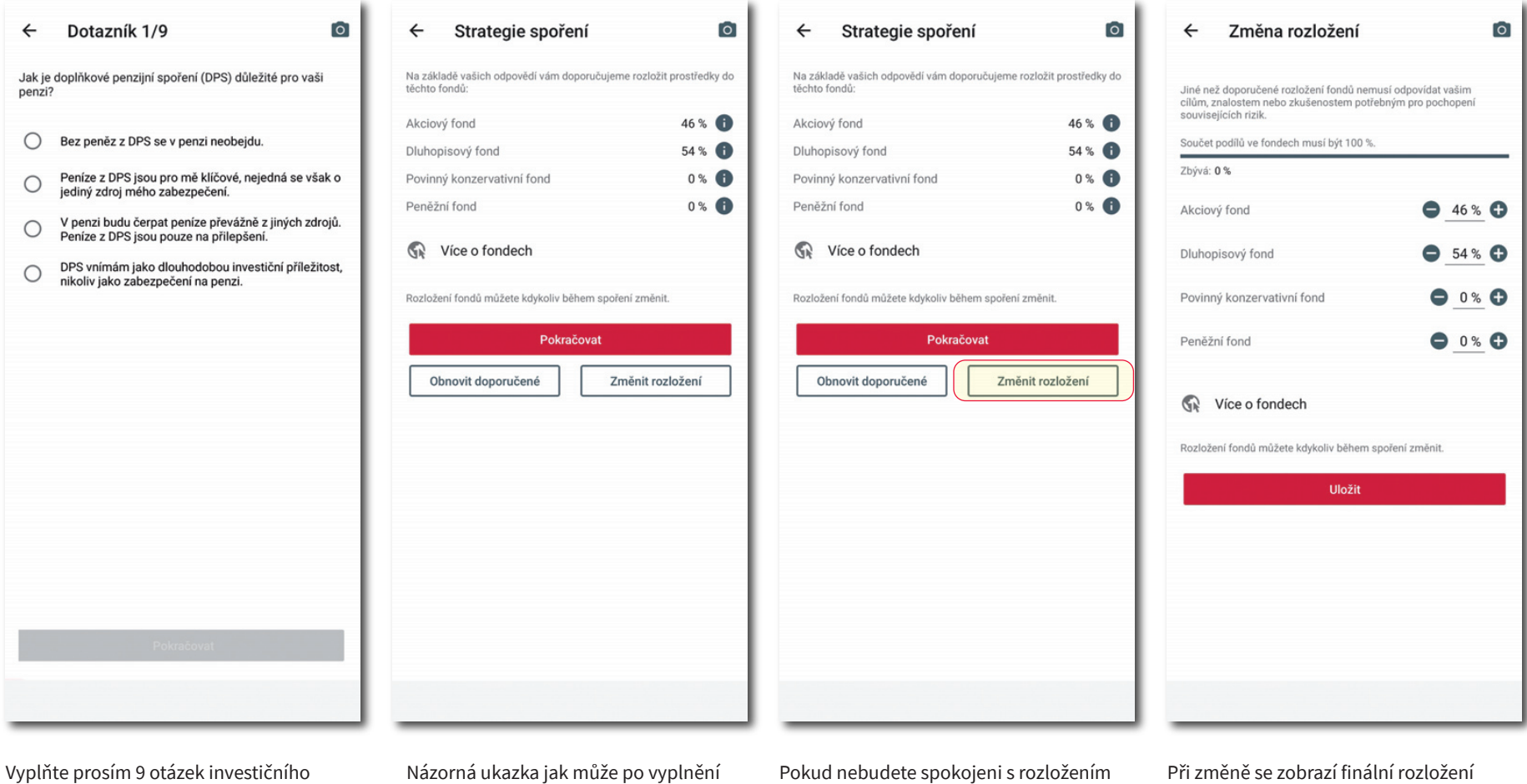

dotazníku, pro nastavení nejlepší investivní strategie pro vás.

dotazníku vypadat rozložení investic do fondů.

portoflia můžete jej pomocí tlačítka "**Změnit rozložení**" nastavit dle vaší potřeby.

investic.

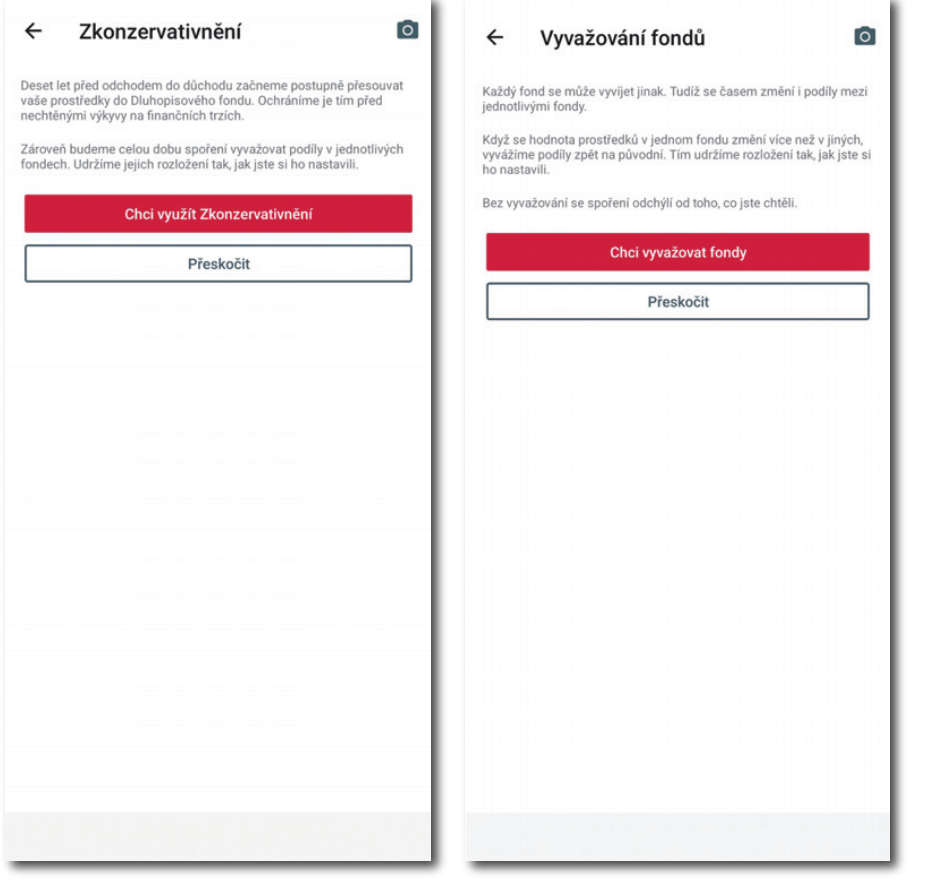

Zde si můžete vybrat ze dvou doplňkových služeb. Kromě volby výše vlastního příspěvku

**▼ Doplňkové služby zdarma ▼ Příspěvek zaměstnavatele ▼ Možnost doplnění určené osoby**

Pokračovat

Zaměstnavatel nebude přispívat

Měsíční příspěvky

Název zaměstnavatele

 $\leftarrow$ 

IČO

 $\overline{[0]}$ 

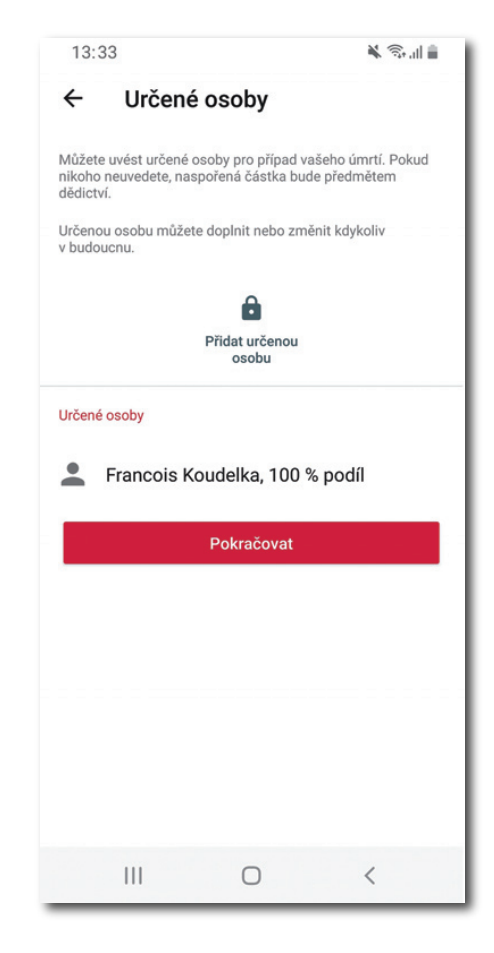

lze sjednat i souhlas s příspěvkem zaměstnavatele. Souhlas s příspěvkem zaměstnavatele můžete doplnit kdykoli v budoucnu.

Můžete uvést více osob, součet jejich podílů musí být 100 %.

## **▼ Možnost převedení smlouvy do KBPS**

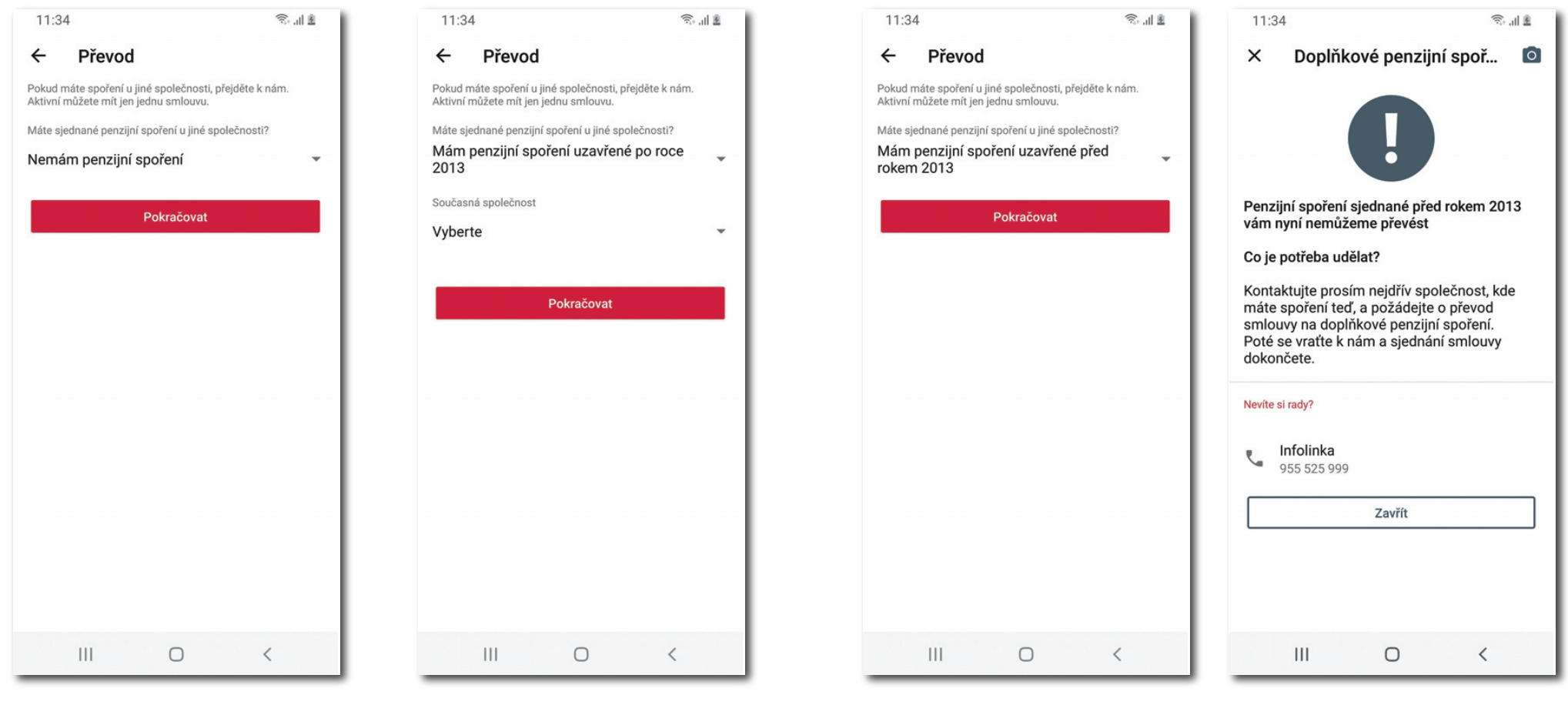

Pokud smlouvu nemáte, pokračujte dál na sekci "Předsmluvní dokumentace".

Pokud máte uzavřenou smlouvu u jiné penzijní společnosti po roce 2013 můžete ji převést k nám do KBPS.

Pokud máte smlouvu uzavřenou před rokem 2013 kontaktujte, prosím, nejdříve Vaši stávající penzijní společnost a požádejte o převod smlouvy na doplňkové penzijní spoření.

## **▼ Předsmluvní dokumentace ▼ Zobrazení smlouvy na doplňkové penzijní spoření**

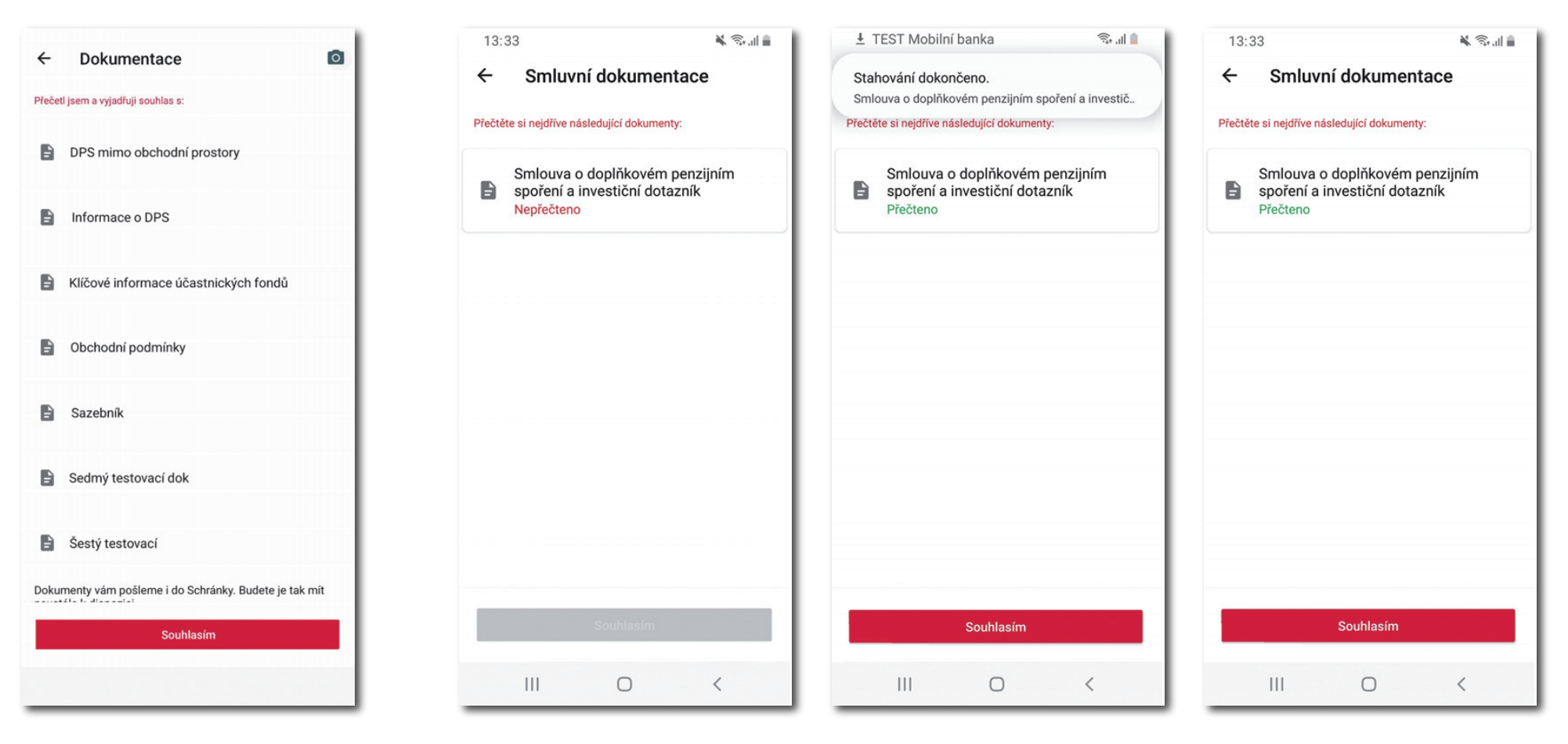

Seznamte se s dokumentací výše a tuto skutečnost potvrďte tlačítkem "**Souhlasím**".

Před podpisem smlouvy je nutné se seznámit s jejím obsahem. Po seznámení klikněte na tlačítko "**Souhlasím**".

## **▼ Podpis smlouvy ▼ Úspěšné uzavření smlouvy**

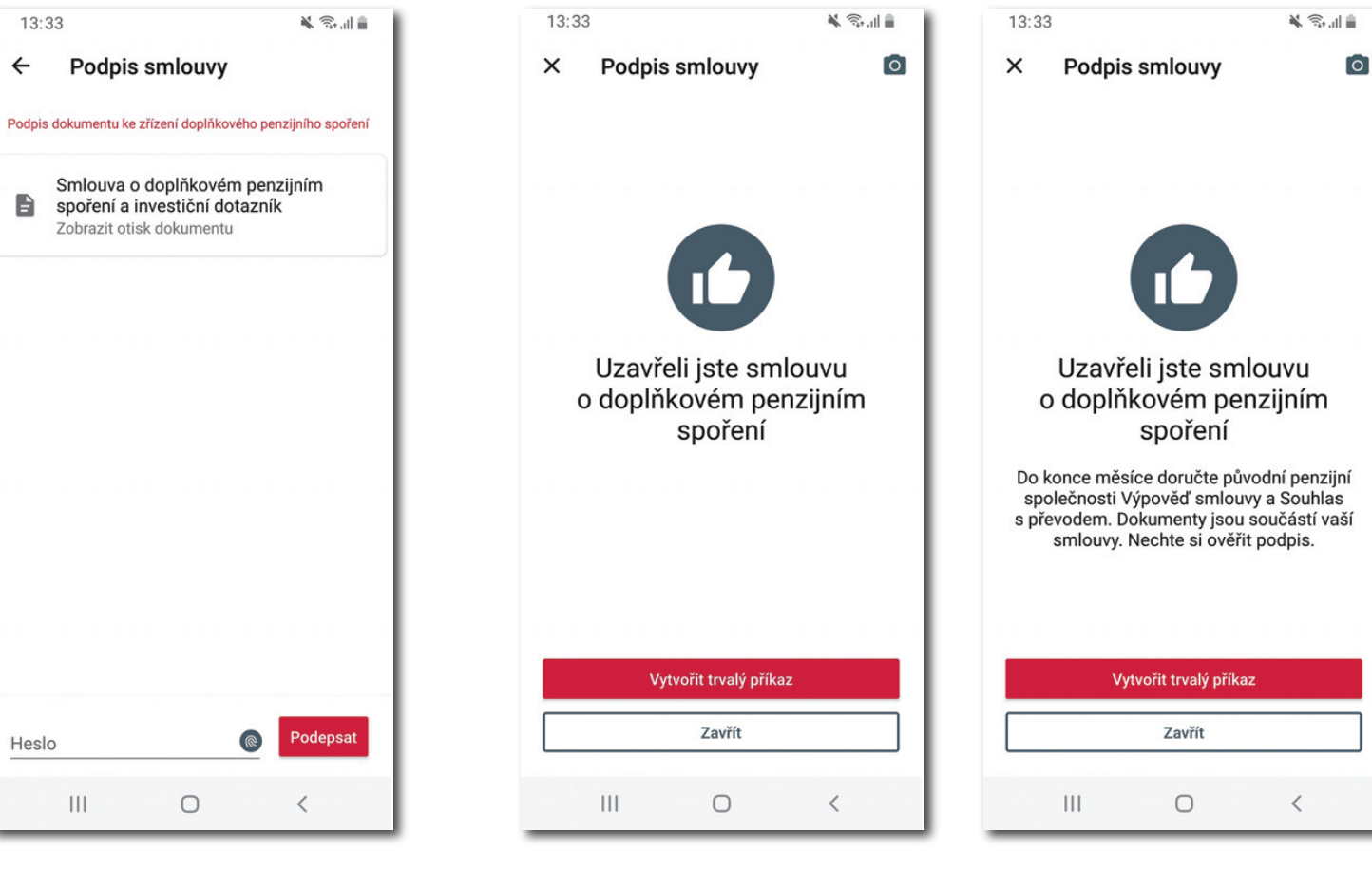

Tlačítko podepsat vyvolá zvolenou podpisovou metodu uživatele – např. **KB Klíč**.

Varianta bez převodu smlouvy z jiné penzijní společnosti.

Varianta s převodem smlouvy z jiné penzijní společnosti. Pro úspěšné dokončení převodu je nutné doručit výše uvedené dokumenty s úředně ověřeným podpisem do původní penzijní společnosti.

## **▼ Zobrazení na přehledu produktů po podpisu smlouvy**

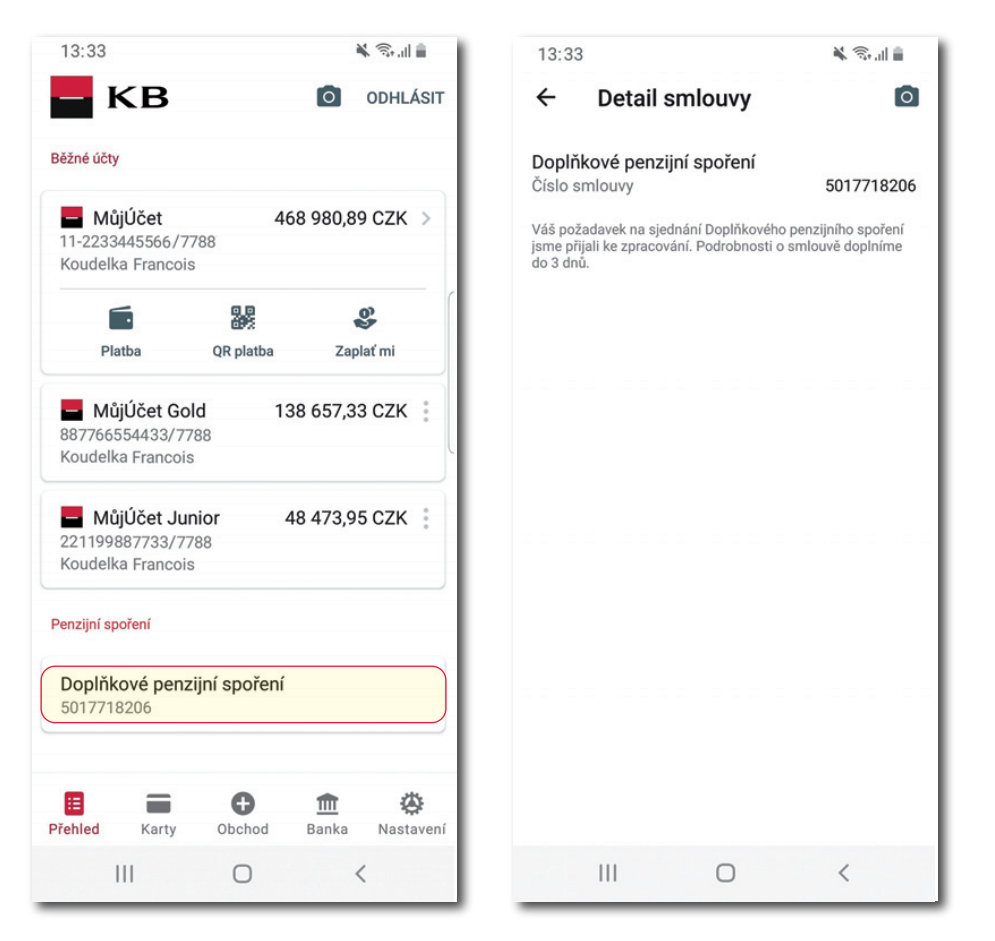

Po podpisu smlouvy je **Doplňkové penzijní spoření** ihned vidět na Přehledu produktů.

Před schválením smlouvy v KB PS bude produkt zobrazen v uvedeném stavu – zpracování.